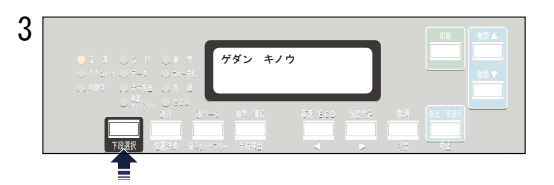

### 5. ネットワークへの接続

- 1. プリンター本体の電源がオフになっていることを確認します。
- 2. 本製品のネットワークポート(100BASE-TX/10BASE-T自動認識)に ネットワークケーブルを接続します。
- 3. イーサネットハブ(HUB)に、もう一方のネットワークケーブルを接続します
- 4. プリンター本体の電源をオンにして、本製品のLink/Act LED (橙)が点灯することを確認します。

### 6. プリンターのネットワーク設定

標準的なTCP/IPを使用した印刷に必要な設定は、以下の通りです。詳細な手順はネットワーク設定ガイドをご覧ください。 1. プリンター本体の電源を入れ、プリンター本体のパネルからネットワーク設定を行います。

5. ◀あるいは▶スイッチを押し、「DHCP セッテイ」を選択し、設定スイッチを押します。 6. ◀あるいは▶スイッチを押し、「ユウコウ」あるいは「ムコウ」を選択し、設定スイッチを押します。

DHCPを有効にした場合、以上でネットワーク設定は終了です。印刷スイッチを押して、微調▲スイッチで設定登録します。 初期診断テストが実行されます。

- 
- 2. DHCPの設定を確認します。本製品の初期値は「ムコウ」になっています。
- 3. 印刷スイッチを押して印刷可ランプを消し、下段選択スイッチを押して、「ゲダン キノウ」と表示されていることを 確認します。
- 4. ◀あるいは▶スイッチを押し、「8 ネットワーク セッテイ」を選択し、設定スイッチを押します。

9. 「サブネット マスク」と「ゲートウェイ アドレス」も「IP アドレス」と同様に設定します。 10. 印刷スイッチを押して、微調▲スイッチで設定登録して、「8 ネットワーク セッテイ」を終了します。 初期診断テストが実行されます。 または あいしゃ あいしゃ かんしゃ あいしゃ あいしゅう みんきょう みんきょう みんじょう

※電源をオンにした直後に手順3.を実行すると「8 ネットワーク セッテイ 」が表示されずネットワークの設定できません。 表示されない場合は印刷スイッチを押してメニューモードから抜けて、暫く待ってから再度手順3.から実施してください。

DHCPを無効にする場合、中止スイッチを1回押して、引き続き手順7.へ進んでください。 「IP アドレス」、「サブネット マスク」、「ゲートウェイ アドレス」を設定する必要があります。

- 7. ◀あるいは▶スイッチを押し、「IP アドレス」を選択し、設定スイッチを押します。
- 8. 設定スイッチあるいは中止スイッチを押して、 数値を変更する桁までカーソルを移動させます。 ◀あるいは▶スイッチを押して数値を選択します。第4桁目で設定スイッチを押すと設定値を記憶します。

お願い:本製品を取る付けるときに取り外したネジやオプションインターフェースカバーなどは失くさずに保管してください。

1.付属品の確認

①ネットワークカード オプション ②ネットワークカードかんたん設置ガイド(本書)

3.本製品の設定手順

## 4. ネットワークカードの取付

1. プリンター本体の電源をオフにし、電源コードを外した後、プリンターのオプションインターフェースカバーを外します。 \* プリンター電源が入っている状態で本製品を取り付けると、故障の原因となります。

2. 取り付け口のガイドの溝に本製品のプリント板が入ることを確認してから本製品を差し込み、取り付けます。

3. プリンター本体の電源がオフになっていることを確認し、電源コードを差し込みます。

# ネットワークカード かんたん設置ガイド ファット・ファット しょうきょう

このガイドは、ネットワークカード オプションの取付と基本的な設定方法を説明したものです。さらに詳しい説 明については、ホームページ ( https://www.jbat.co.jp/products/printing/printer/E3080/ )のダウンロード ページに記載しております「設置・操作ガイド」をご覧ください。

### 注意 けが

#### 作業を始める前に必ずプリンターの電源スイッチを切り、電源プラグをコンセントから抜いてください。 感電の原因となります。

2.準備するもの 以下の物を準備してください。 ③イーサネットハブ(HUB) ④ネットワークケーブル

100BASE-TX環境でお使いに なるときは、カテゴリー 5以上 に対応した、ネットワークケー ブルをお使いください。

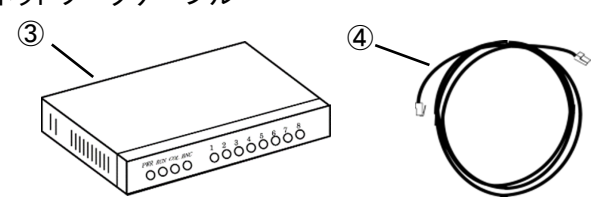

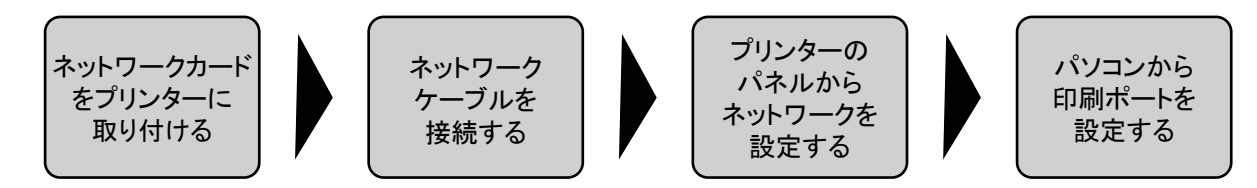

### 注意

- 1. お使い中の本製品を他のプリンターに取り付けるときは、事前に初期化(工場出荷設定に戻す操作) を必ず行ってください。初期化方法は、ネットワーク設定ガイドをご覧ください。
- 2. やけど:プリンター本体の基板の一部が高温になっていることがありますので注意してください。 また、故障の原因になりますので基板には手を触れないでください。

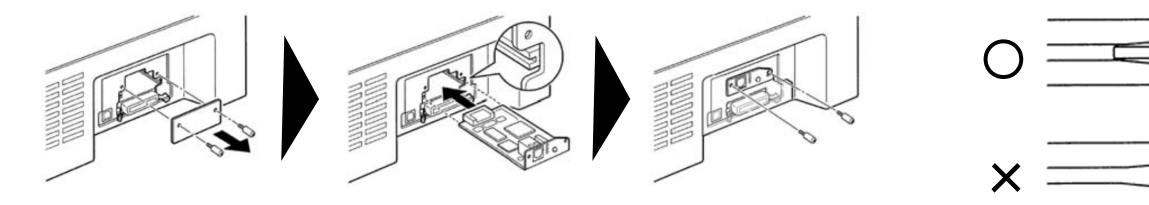

6

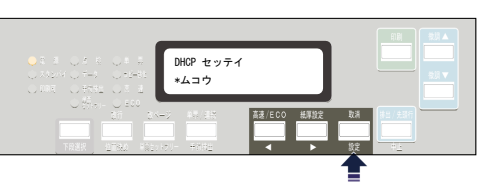

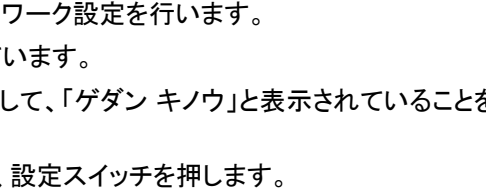

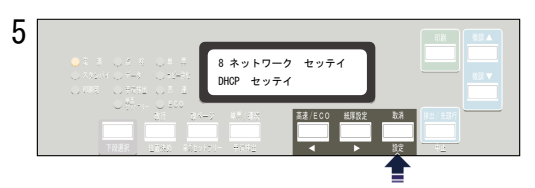

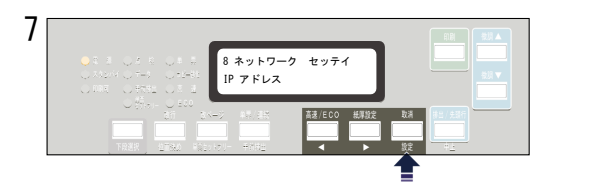

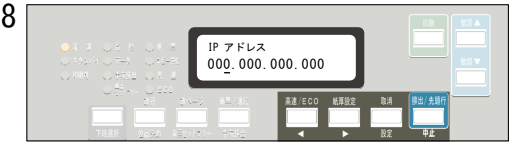

4

ゲダン キノウ 8 ネットワーク セッテイ

**KE/ECO HARR** 

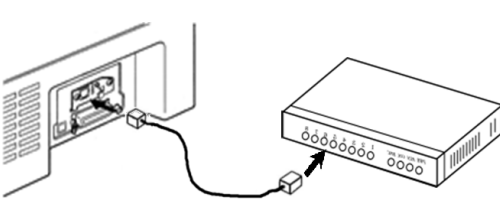

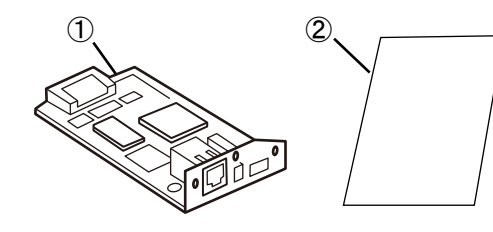

### 7. 印刷ポートの設定

1. ホームページ( https://www.jbat.co.jp/products/printing/printer/E3080/ )からプリンター LAN設定ツールを ダウンロードしてインストールを行います。 ※LAN設定ツールは、管理者 (Administrator)権限で実行、操作してください。

※LAN設定ツールを実行するには、「.NET Framework 3.5 SP1以上」が必要です。

- 2. ダウンロードしたファイルを展開後、Setup.exeを実行します。[次へ]をクリックします。
- 3. インストール先フォルダーを確認します。[次へ]をクリックします。

4. [インストール]をクリックしてインストールを開始します。

#### 5. [完了]をクリックしてインストールを完了します。

- 6. プリンター LAN設定ツールを起動し、[プリンター専用TCP/IPポートのみ追加する]にチェックして [次へ]をクリックします。
- 7. Windowsファイアウォールの例外リストに登録する必要があります。の表示が出たら[はい]をクリックします。

8. 「IPアドレス」で本製品を選択します。 IPアドレスを直接入力するか、「プリンター検索」ボタンで、プリンター一覧を表示 させて選択します。[次へ]をクリックします。

# ネットワークカード かんたん設置ガイド トットインパクトプリンター

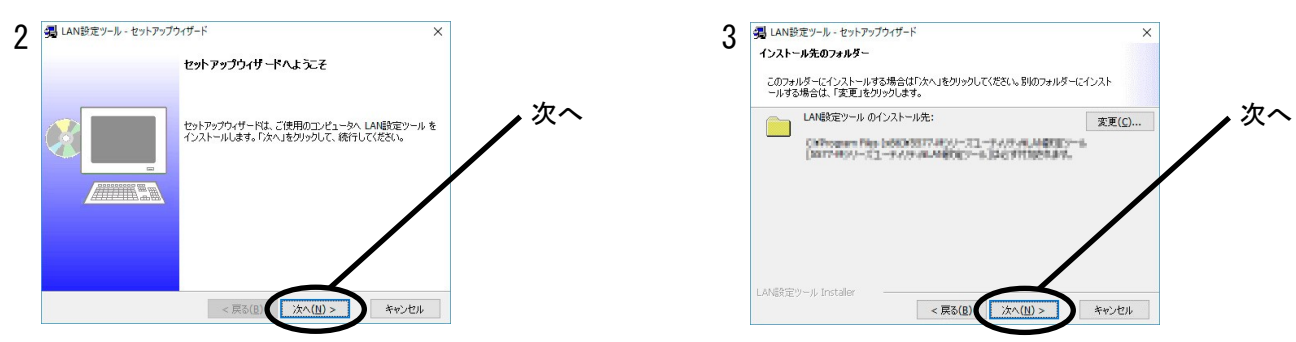

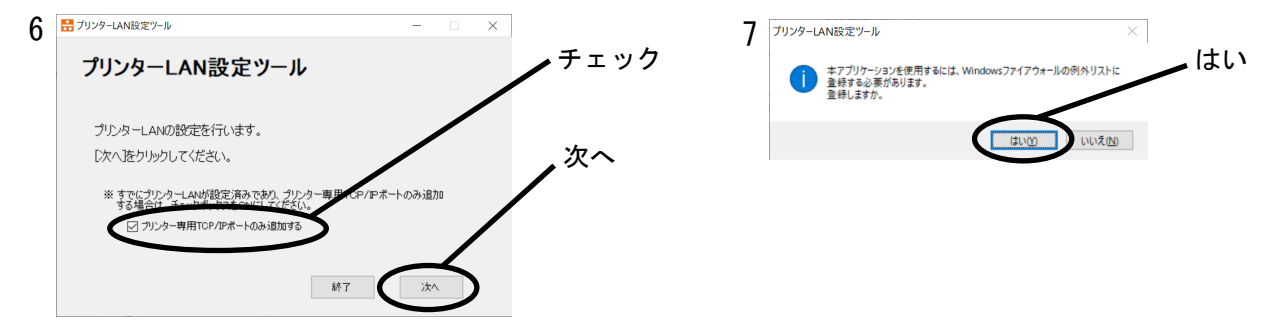

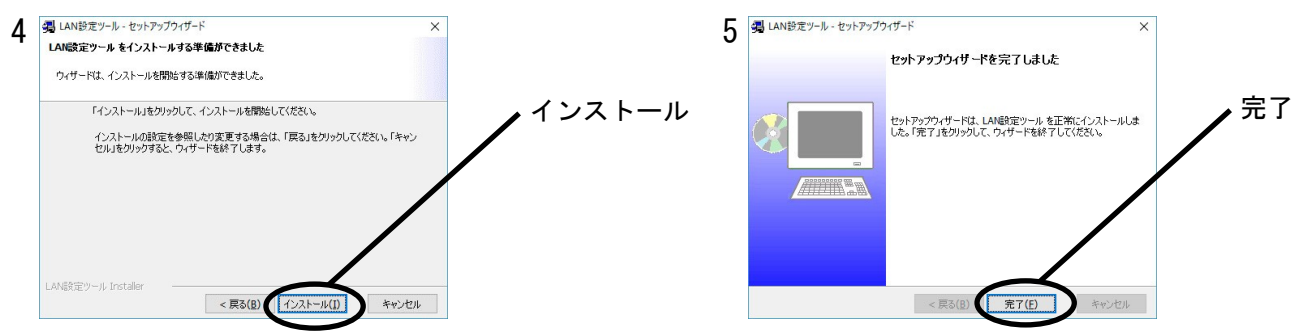

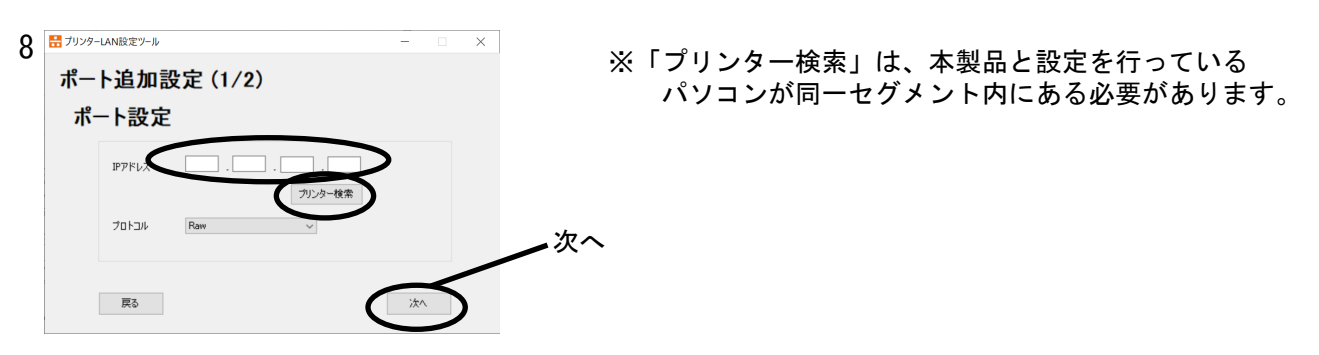

9.ポート設定を実行します。

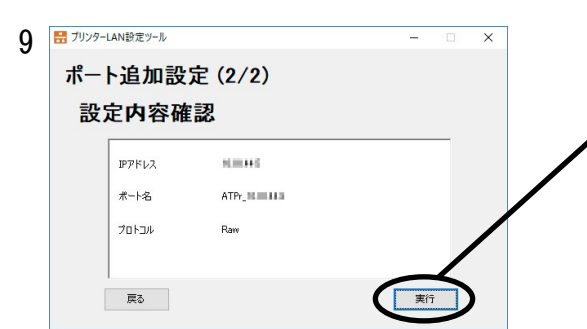

実行